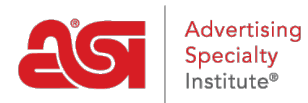

[Soporte de Producto](https://kb.asicentral.com/frame-embed/es-ES/kb) > [ESP Websites](https://kb.asicentral.com/frame-embed/es-ES/kb/esp-websites) > [Domains, Security & SEO](https://kb.asicentral.com/frame-embed/es-ES/kb/domains-security-seo) > [Usando las redes](https://kb.asicentral.com/frame-embed/es-ES/kb/articles/using-social-media) [sociales](https://kb.asicentral.com/frame-embed/es-ES/kb/articles/using-social-media)

## Usando las redes sociales

Tamika C - 2023-04-19 - [Domains, Security & SEO](https://kb.asicentral.com/frame-embed/es-ES/kb/domains-security-seo)

Los sitios web de redes sociales como Facebook, Twitter, LinkedIn y otros sitios de redes proporcionan herramientas fáciles de implementar que le permiten promocionar su negocio a un público generalizado.

Comience hoy mismo añadiendo enlaces a redes sociales a su sitio web de ESP.

#### **Adición de enlaces a redes sociales**

Los enlaces a redes sociales son las URL de su sitio de red y se pueden mostrar en su sitio web esdernao o tienda de la empresa. Para incluir enlaces a redes sociales en su sitio, vaya al administrador de SITIOS web de ESP. A continuación, haga clic en el icono del enlace de redes sociales que desea agregar.

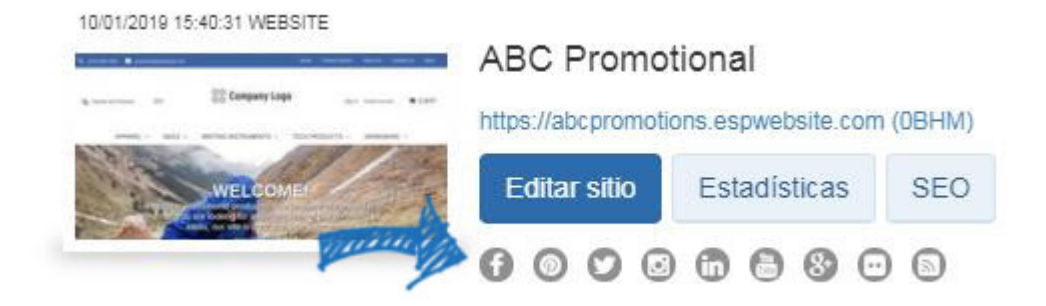

Se abrirá una ventana donde podrás añadir enlaces a Facebook, Pinterest, Twitter, Instagram, LinkedIn, YouTube, Google+, Flickr y/o tu blog.

*Nota:* Agregar la URL de Facebook y/o Twitter se vinculará a la página de la empresa, no se colocará el icono de me gusta en su sitio.

Cuando haya terminado, haga clic en Aplicar.

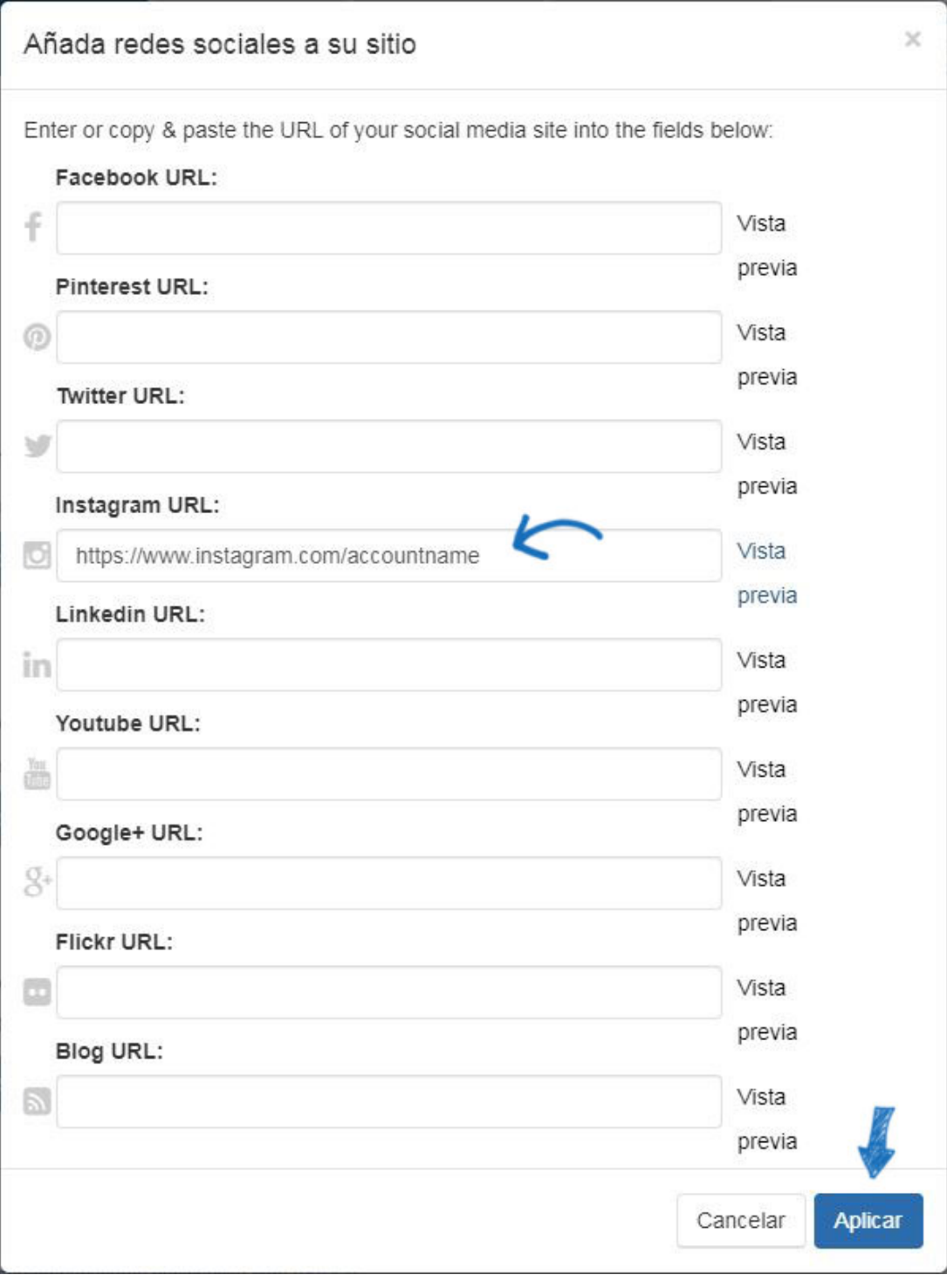

### **Adición de los botones Tweet y LinkedIn Share**

Utilice las instrucciones disponibles en [Twitter](https://dev.twitter.com/docs/tweet-button) y [LinkedIn](http://developer.linkedin.com/plugins/share-plugin-generator) para obtener la codificación adecuada que se necesita.

Después de copiar el código, siga estos pasos para agregarlo a su sitio:

1. Inicie sesión en el administrador de ESP Websites y haga clic en el botón Editar sitio para el sitio que desea utilizar.

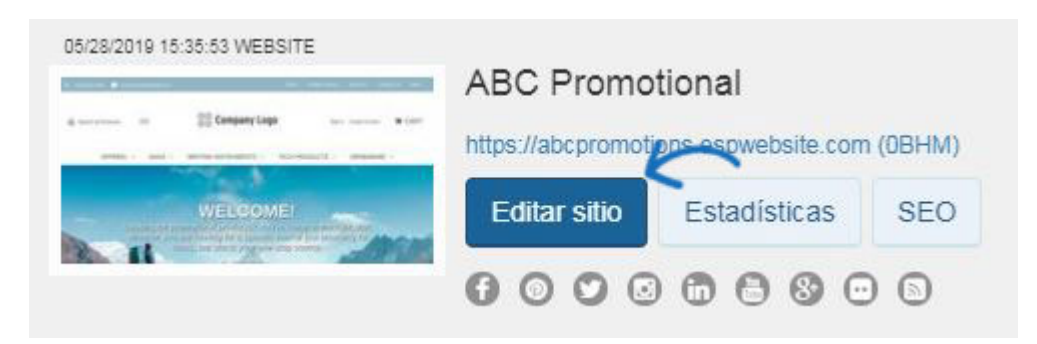

- 2. Expanda la sección [Páginas y menús](https://kb.asicentral.com/kb/articles/226) y, a continuación, haga clic en Administrador de páginas avanzado.
- 3. Haga clic en la pestaña Editar página y use el menú desplegable Seleccionar página para elegir la página donde se debe agregar el botón Me gusta.
- 4. Tendrá que agregar un nuevo módulo de texto. Para hacer esto:
	- En la lista de módulos de la izquierda, haga clic y arrastre un módulo de texto a una zona a la derecha.
	- No haga una selección en el menú desplegable Contenido, haga clic en Guardar.
	- Una vez que haya agregado el módulo de texto a la página, haga clic en el enlace Editar.

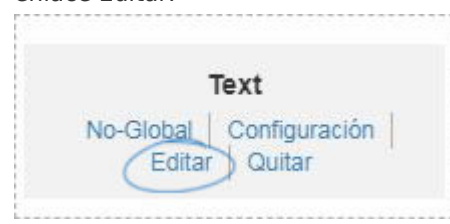

- En la ventana Editar contenido, haga clic en el botón HTML en el botón del área de contenido. A continuación, pegue el código.
- 5. En el cuadro Propiedades, se recomienda agregar un título y marcar la casilla Guardar en biblioteca de contenido para que este código se guarde en la biblioteca de contenido. La biblioteca de contenido se encuentra en el menú [Características](https://kb.asicentral.com/kb/articles/223) [globales.](https://kb.asicentral.com/kb/articles/223)

Haga clic en el botón Guardar cuando haya terminado.

6. Haga clic en el enlace Realizar cambios en vivo en la parte superior de la página.

**ABC Promotional** https://abcpromotions.espwebsite.com (0BHM) Vista previa ver el sitio en vivo Hacer cambios en vivo

#### **Compartir enlaces en productos**

En su sitio web de ESP (o tienda de la empresa), hay enlaces para compartir disponibles en el cuadro "Compartir" de la vista Detalle del producto.

# Calendario de pizarra magnética

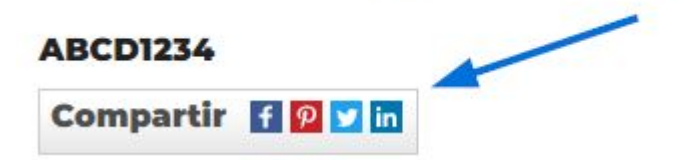

Al hacer clic en el icono compartirá el producto en su sitio de redes sociales o abrirlo en un correo electrónico. Los enlaces para compartir disponibles son Facebook, Pinterest, Twitter y LinkedIn.

Podrá sañadir su propia información sobre el producto antes de compartirlo.

Por ejemplo, al hacer clic en el enlace para compartir de Facebook, puedes revisar la información antes de compartirla.

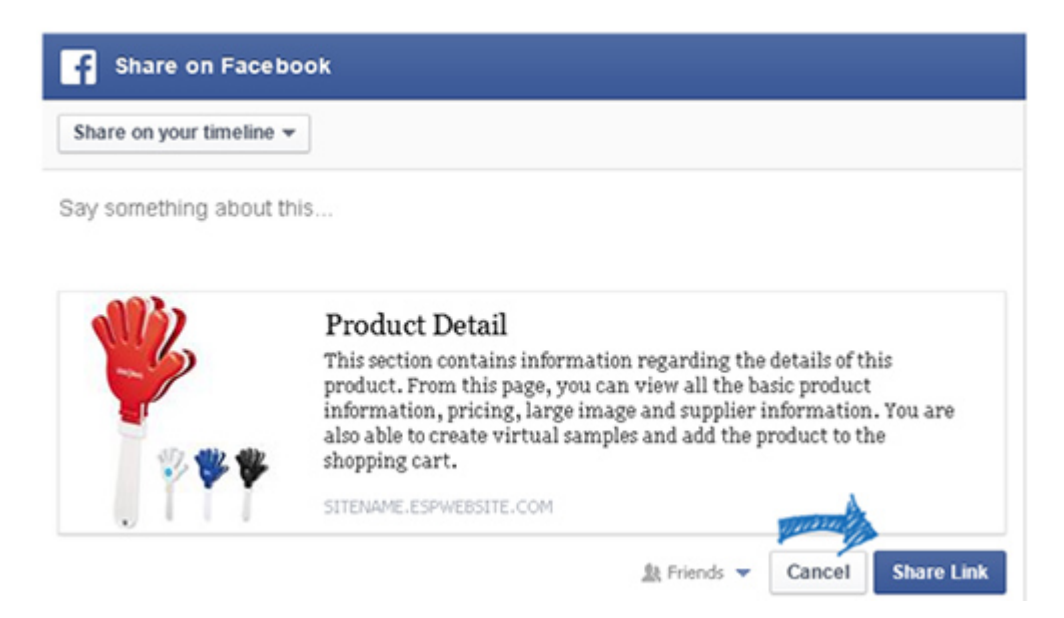